## **PUBLICATION EN DIRECT SUR INTERNET**

Votre console est capable d'envoyer les données de vos capteurs à certains services météorologiques basés sur Internet. Les services pris en charge sont indiqués dans le tableau ci-dessous :

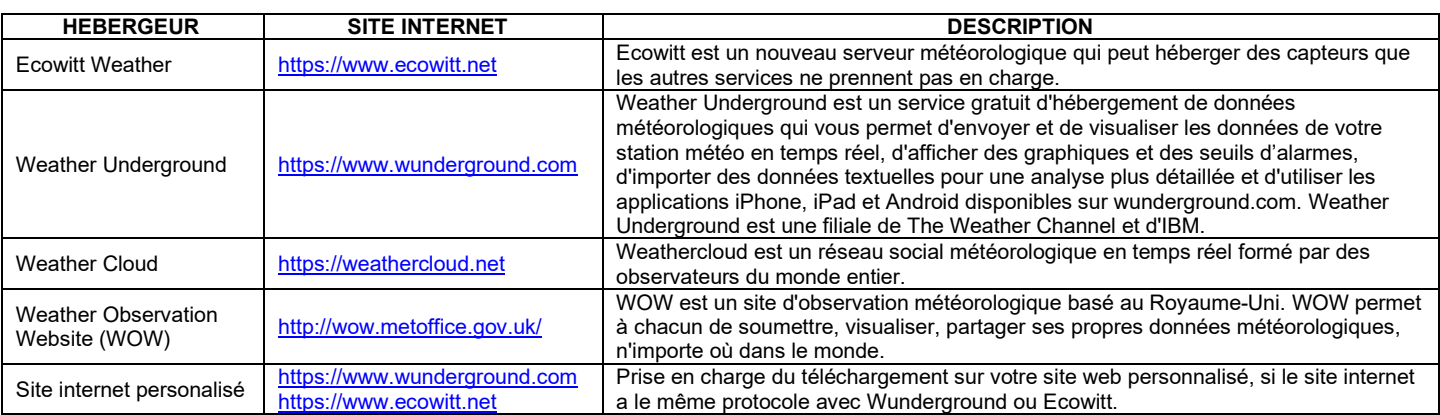

## **1. Connexion de la console de la station météo au Wi-Fi**

Pour envoyer des données météorologiques à ces services, vous devez connecter votre console à Internet via Wi-Fi. La console ne peut fonctionner en Wi-Fi que lorsque l'adaptateur d'alimentation externe de la station météo est connecté et branché.

## **REMARQUE**

Si vous testez l'installation avec l'ensemble de capteurs extérieurs à proximité, vous pouvez envisager de vous connecter au Wi-Fi, mais pas encore pour configurer les services météorologiques. La raison en est qu'en intérieur, les températures et l'humidité enregistrées par les capteurs et communiquées au(x) service(s) météorologique(s) ne sont pas prises en compte. Ces données telles qu'elles qui sont communiquées au(x) service(s) météorologique(s) reflètent les conditions intérieures et non les conditions extérieures. Elles seront donc incorrectes. Exemple : l'auget du pluviomètre peut se déclencher au cours de la manipulation, entraînant l'enregistrement de la pluie alors qu'il ne pleuvait peut-être pas en réalité.

Pour éviter cela, il faut suivre toutes les instructions. Après l'installation finale à l'extérieur, revenez et changez le mot de passe après avoir effacé l'historique de la console. Cela permettra de commencer à télécharger vers les services des données fiables faisant table rase du passé.

#### **1.1 Télécharger l'application mobile**

La configuration du Wi-Fi se fait à l'aide de votre appareil mobile, qu'il soit iOS ou Android. Commencez par télécharger l'application "WS View" à partir de l'Apple App Store ou du Google Play store, en fonction de votre appareil.

## **1.2 Connecter la console au Wi-Fi**

## **Utilisateur Android**

**Configurer l'appareil**

Activez maintenant l'application que vous avez téléchargée sur votre appareil mobile. Les instructions suivantes présentent généralement des captures d'écran de l'application Android côte à côte.

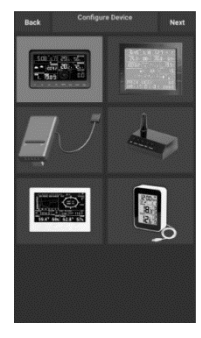

1. Sélectionnez l'appareil que vous avez dans la liste des appareils, puis appuyez sur Suivant.

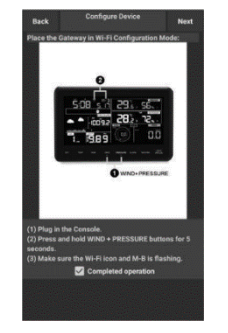

2. Fonctionner selon les informations, cochez la case pour confirmer "opération terminée", appuyez sur Suivant.

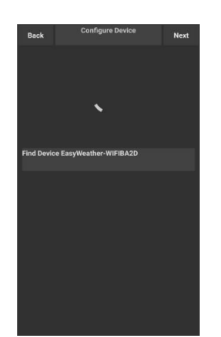

3. Commencez à rechercher l'appareil. Si l'appareil se trouve dans votre liste WLAN, vous passerez à la capture d'écran suivante. L'appareil nommé "EasyWeather-WIFI" suivi de de 4 caractères.

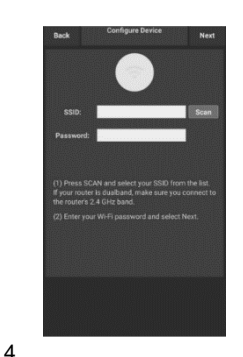

Appuyez sur Scan et sélectionnez votre SSID dans la liste, puis entrez votre mot de passe Wi-Fi et appuyez sur Suivant. Si vous possédez un routeur à double bande (2,4 GHz et 5.0 GHz), assurez-vous de vous connecter à la bande 2.4 GHz, sinon la station météo ne pourra pas se connecter au Wi-Fi.

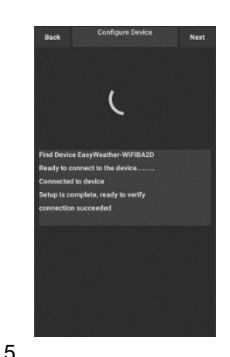

Commencez à connecter votre téléphone à la station "EasyWeather-WIFI" à votre routeur. Si la configuration est réussie, l'écran passe automatiquement à l'écran "Upload Setting".

## **Paramètres de téléchargement**

Votre console peut envoyer les données de votre capteur à certains services météorologiques basés sur Internet : ecowitt.net, wunderground.com, weathercloud.net, wow.metoffice.gov.uk et/ou un site web personnalisé. L'utilisateur doit s'enregistrer sur le site Web sélectionné pour obtenir l'ID de la station (ou l'adresse MAC) et définir un mot de passe.

## **a) Téléchargement des données météorologiques vers Ecowitt**

Il est recommandé d'utiliser le serveur Ecowitt Weather pour contrôler et enregistrer les données de vos capteurs. (La station météo permet de télécharger toutes les données des capteurs vers le serveur Ecowitt Weather). Pour les autres services météo, seules les données prises en charge par le serveur météorologique seront téléchargées (se reporter aux sites météorologiques en ligne).

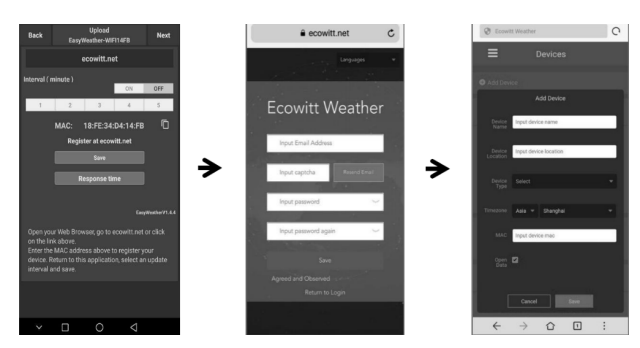

1. Sur la page de téléchargement ecowitt.net activer le bouton ON (affiché en bleu) et définissez l'intervalle de téléchargement. Appuyez sur Enregistrer sur la page.

Copiez l'adresse MAC (qui sera utilisée pour ajouter l'appareil sur l'appareil sur le serveur).

Appuyez sur Register at Eecowitt.net pour ouvrir le navigateur web et activer l'option.

Après avoir ajouté le dispositif et le téléchargement des données, si vous constatez que les données n'étaient pas transmises au serveur, appuyez sur Response Time pour réinitialiser et vérifier l'état de la réponse.

2. Terminez l'enregistrement sur la page Ecowitt.

Si vous avez un compte et un mot de passe, appuyez sur Return to Login pour vous connecter au site web.

3. Appuyez sur le bouton de menu en haut à gauche et sélectionnez Device (Appareils).

Appuyez sur Add device et entrez toutes les informations nécessaires. Appuyez sur Enregistrer.

Si vous cochez Open Data (Ouvrir les données), vos données météorologiques peuvent être visualisées par d'autres personnes.

## **REMARQUE**

- Lorsque vous sélectionnez l'adresse de l'appareil sur la carte, veuillez attendre que la carte s'affiche avant de sélectionner votre adresse. - Veuillez saisir le fuseau horaire correct pour obtenir l'heure exacte. L'heure sera automatiquement mise à jour en fonction de l'heure Internet via la connexion Wi-Fi.

Une fois enregistré, sélectionnez le tableau de bord pour visualiser vos données, comme indiqué ci-dessous : Ecowitt.net est un site à conception réactive et adapté aux mobiles. Il vous suffit d'ouvrir le navigateur web sur votre appareil mobile, de naviguer vers ecowitt.net et de marquer votre tableau de bord d'un signet pour y accéder rapidement.

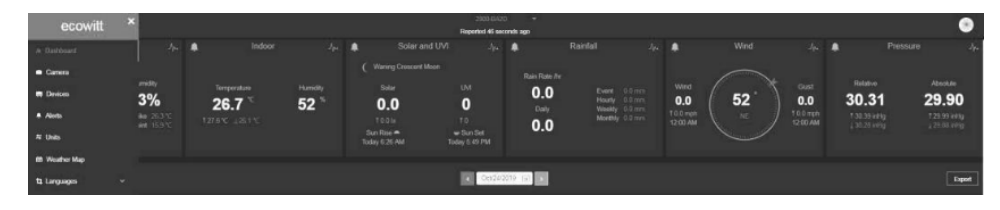

### **b) Téléchargement des données météorologiques vers Wunderground**

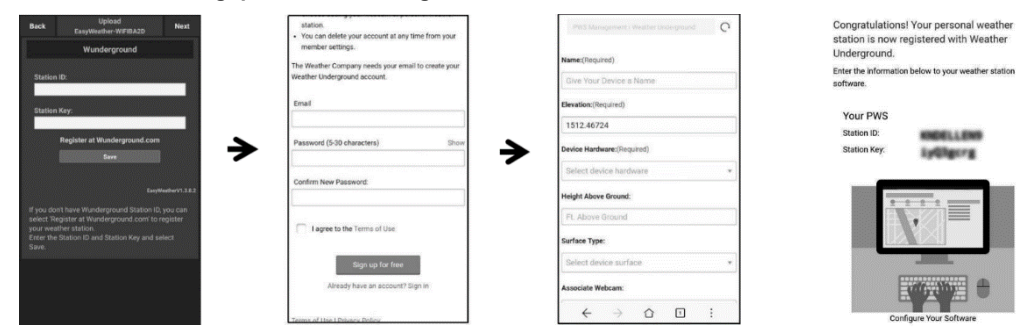

1. Sur la page de téléchargement wunderground.com entrez l'identifiant de la station, la clé de la station, et le nom de la station. et appuyez sur Save. L'ID de votre station sera ajouté au WU ID de la station.

Appuyez sur Suivant. Aller à l'écran Download Data Télécharger vos données météorologiques sur weathercloud.net.

Si vous n'avez pas l'identifiant de la station Wunderground Station ID, appuyez sur Register at Wunderground.com pour activer l'option

2. S'enregistrer auprès de Wunderground sur wunderground.com.

Saisissez une adresse e-mail et un mot de passe valide pour vous inscrire et créer votre compte Wunderground.

Un formulaire à remplir vous sera présenté.

Remplissez et envoyez le formulaire.

Si vous ne trouvez pas votre modèle de station météorologique dans le menu déroulant menu déroulant, veuillez sélectionner Autres.

4. Une fois l'enregistrement réussi, vous recevrez un nouvel identifiant de station et un mot de passe/clé, ainsi qu'un e-mail concernant les informations relatives à l'ID de la station et au mot de passe/clé de la station.

Retournez à la page de téléchargement de wunderground.com. Entrez l'identifiant et la clé de la station, Appuyez sur Save. L'identifiant de votre station sera ajouté à l'identifiant de la station WU.

## **c) Téléchargement des données météorologiques sur Weathercloud**

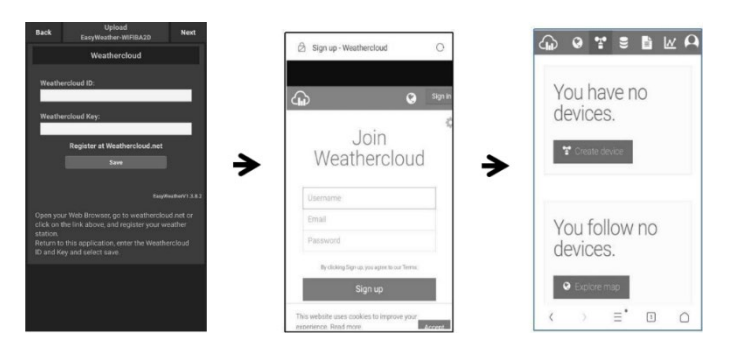

1. Téléchargez vos données météorologiques sur weathercloud.net.

Saisissez l'identifiant et la clé Weathercloud ID & Weathercloud Key, appuyez sur Sauvegarder. Appuyez sur Suivant. Passez à l'écran concernant le téléchargement vos données météorologiques sur site web d'observation météorologique Weather Observation Website (WOW). Si vous n'avez pas l'identifiant et la clé Weathercloud ID & Key, appuyez sur Register à l'adresse Weathercloud.net pour ouvrir votre navigateur web pour activer l'option S'inscrire avec Weathercloud.net

#### . S'enregistrer sur weathercloud.net.

Visitez weathercloud.net et entrez votre nom d'utilisateur, votre e-mail et votre mot de passe pour vous inscrire. Répondez à l'e- mail de validation de Weathercloud (cela quelques minutes).

3. Vous serez alors invité à ajouter un appareil. Sélectionnez "Créer périphérique" et entrez les informations relatives à votre station. Après avoir enregistré votre station, prenez note de l'identifiant et de la clé Weathercloud ID & Key qui vous sont présentées. Saisissez ces informations dans l'application mobile.

## **d) Téléchargement des données météorologiques sur le site Web d'observation météorologique (WOW)**

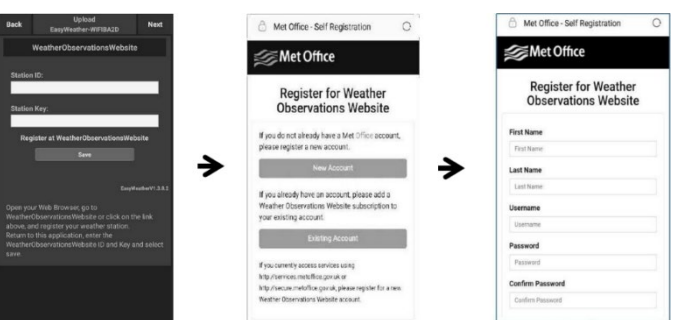

1. Téléchargez vos données météorologiques sur WOW.

Entrez l'identifiant Weathercloud & la clé Weathercloud, appuyez sur Sauvegarder.

Appuyez sur Terminer. Aller à l'écran d'accueil Liste des appareils. Si vous n'avez pas WOW ID et la clé, appuyez sur Register à Weather Observation Web pour ouvrir votre navigateur web et pour activer l'option S'enregistrer avec WOW.

2. S'enregistrer sur le site site web Weather Observation. Choisissez de créer un nouveau compte. Un formulaire à remplir vous sera présenté.

3. Le formulaire est plus long, mais toutes les questions devraient être explicites.

Remplissez et envoyez le formulaire. Vous recevrez sous peu un e-mail contenant des instructions sur comment vous connecter.

Attendez que l'e-mail arrive et cliquez sur le lien qu'il contient pour confirmer votre adresse e- mail.

Suivez les instructions à l'écran et connectez-vous au site. Une fois connecté, vous devrez créer un nouveau site WOW. Les sites sont les moyens par lesquels WOW organise les données météorologiques que vous fournissez. En fait, WOW crée un site web personnel pour votre station météorologique. Le site Web est associé à deux éléments dont vous aurez besoin pour permettre le téléchargement des données :

• ID du site : Il s'agit d'un nombre arbitraire qui permet de distinguer votre site d'un autre. Ce numéro apparaît entre parenthèses.

Ce numéro apparaît (entre parenthèses) à côté ou en dessous du nom de votre site sur la page d'information du site, par exemple : 6a571450 df53-e611-9401-0003ff5987fd.

• Clé d'authentification : Il s'agit d'un numéro à 6 chiffres qui permet de s'assurer que les données proviennent bien de vous et non d'un autre utilisateur.

Commencez à configurer un nouveau site en cliquant sur Enter a Site :

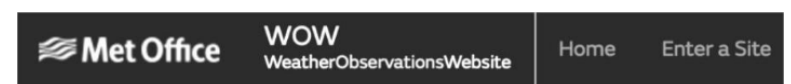

Un formulaire vous sera présenté, dans lequel vous indiquerez l'emplacement de votre station et un certain nombre d'autres paramètres liés à la manière dont vous souhaitez que le site fonctionne.

Une fois la configuration terminée, vous devriez voir :

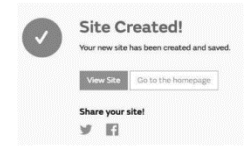

Vérifiez que vous êtes (encore) connecté au site WOW. Connectez-vous si nécessaire. Cliquez maintenant sur Mes sites dans la barre de navigation en haut. Si vous n'avez qu'un seul site, sa page s'affichera. Si vous en avez plusieurs, vous devrez choisir la page de votre choix. Si vous en avez plusieurs, vous devrez d'abord choisir le bon site. Sur cette page, vous trouverez l'identifiant du site juste en dessous de la carte :

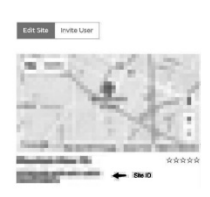

Vous devrez également établir un code PIN unique à 6 chiffres que vous devrez garder secret. Il s'agit de la "Clé d'authentification". Définissez ce numéro en cliquant sur "Modifier le site" et entrer un numéro à 6 chiffres de votre choix :

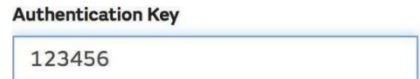

Vous aurez besoin de l'identifiant "Site ID" et de la clé d'authentification "Authentication Key" pour mettre en place la configuration de téléchargement de WOW dans le serveur météo.

Dans votre application mobile, naviguez jusqu'à la page "Device List" et tapez l'appareil pour lequel vous voulez configurer WOW.

Vous verrez alors apparaître la configuration "wunderground.com". Veuillez l'ignorer et appuyer sur "Suivant"

Appuyez encore une fois sur "Next" et vous arriverez à l'écran de configuration de WOW.

Sur cet écran, vous remplirez "Station ID" avec l'identifiant WOW "Site ID", et "Station Key" avec la clé d'authentification WOW "Authentication Key" que vous avez créés.

Appuyez sur Save pour finaliser la configuration.

#### **e) Téléchargement des données météorologiques sur un site web personnalisé**

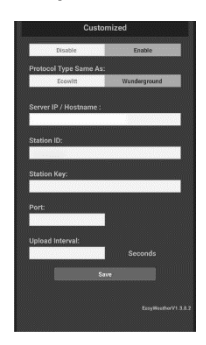

Si vous souhaitez télécharger des données vers votre site web personnalisé, appuyez sur le bouton Enable (affiché en bleu) et sélectionnez le type de protocole. Le site web doit avoir le même protocole que Wunderground ou Ecowitt. Saisissez toutes les informations nécessaires. Appuyez sur Enregistrer.

## **Utilisateur iOS**

Activez l'application que vous avez téléchargée sur votre appareil mobile. L'écran principal indique que votre station est hors ligne (parce qu'elle n'est pas encore connectée au Wi-Fi). Configurer l'appareil :

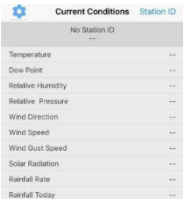

#### **REMARQUE**

Si vous possédez un routeur bi-bande (2,4 GHz et 5,0 GHz), veillez à vous connecter à la bande 2,4 GHz sinon la station météo ne sera pas connectée au Wi-Fi.

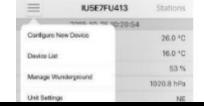

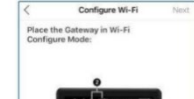

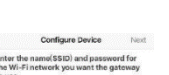

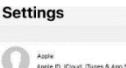

into im Cura

 $\circ$ 

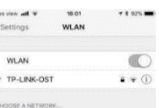

- 1. Tapez sur l'icône des paramètres et sélectionnez "Configurer un nouvel appareil".
- 2. Sélectionnez l'appareil que vous avez dans la liste des appareils, puis appuyez sur Suivant.
- 3. Fonctionner selon les informations, cochez la case pour confirmer l'opération l'opération, puis appuyez sur Suivant.

4. Appuyez sur Sycn et sélectionnez votre réseau Wi-Fi dans la liste WLAN dans la liste WLAN. Saisissez ensuite votre mot de passe Wi-Fi et appuyez sur Suivant.

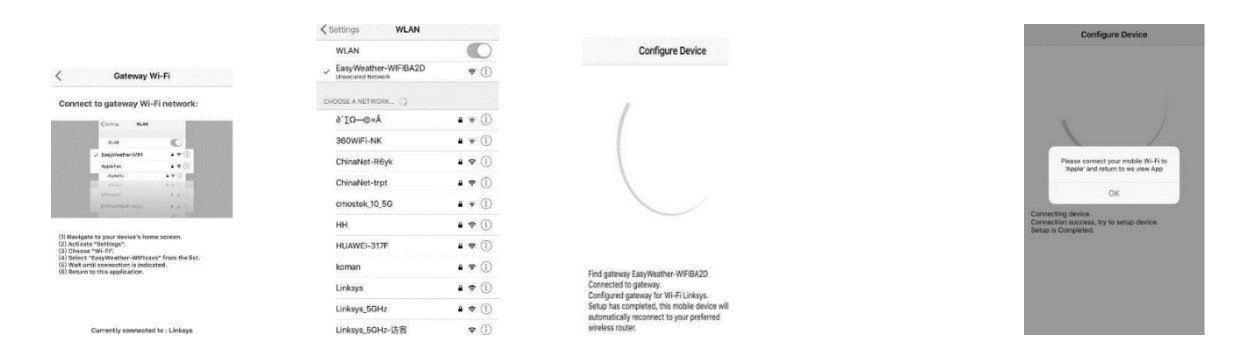

5. Sélectionnez le réseau Wi-Fi de votre choix que vous souhaitez et retournez à WS View App. Appuyez sur Sélectionner Wi-Fi pour accéder au le réglage Wi-Fi.

6. Sélectionnez le dispositif Wi-Fi "EasyWeather-WIFxxxxI" et revenir à l'application WS View.

7. Connexion réussie. L'application retourne automatiquement à l'écran Upload Setting.

8. Il se peut que l'affichage ne revienne pas au même réseau Wi-Fi que vous avez sélectionné à l'étape 4. La fenêtre "Veuillez connecter votre Wi-Fi mobile à xxxx (nom du réseau Wi-Fi) et revenir à WS View App" s'affiche. Appuyez sur OK pour continuer.

## **Paramètres de téléchargement**

Votre console peut envoyer les données de votre capteur à certains services météorologiques basés sur Internet : ecowitt.net, wunderground.com, weathercloud.net, wow.metoffice.gov.uk et Customized Website. L'utilisateur doit s'enregistrer sur le site web sélectionné pour obtenir l'identifiant et le mot de passe de la station.

## **a) Téléchargement des données météorologiques sur Ecowitt**

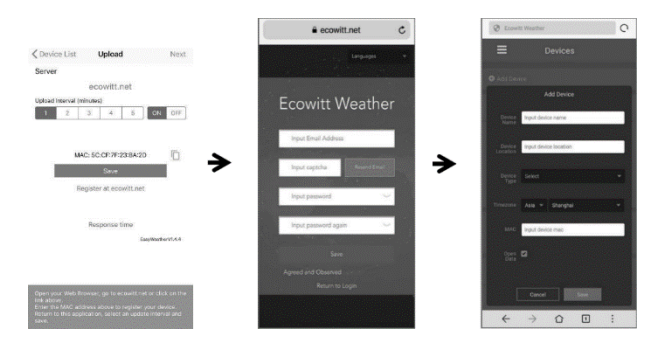

1. Sur la page de téléchargement ecowitt.net activer le bouton "ON" (affiché en bleu) et réglez l'intervalle de téléchargement l'intervalle de téléchargement.

Appuyez sur Enregistrer sur la page.

Copiez l'adresse MAC (qui sera utilisée pour ajouter l'appareil sur l'appareil sur le serveur).

Appuyez sur Register at Eecowitt.net pour ouvrir le navigateur web et activer l'option.

Après avoir ajouté le dispositif et le téléchargement des données, si vous constatez que les données n'étaient pas transmises au serveur, appuyez sur Temps de réponse pour réinitialiser et vérifier l'état de la réponse.

2. Terminez l'enregistrement sur la page Ecowitt. Si vous avez un compte et un mot de passe, appuyez sur Retour à Login pour vous connecter au site web.

3. Appuyez sur le bouton de menu en haut à gauche et sélectionnez Appareils. Appuyez sur Ajouter un appareil et entrez toutes les informations nécessaires. Appuyez sur Enregistrer. Si vous cochez Ouvrir les données, vos données météorologiques peuvent être vues par d'autres personnes.

#### **b) Téléchargement des données météorologiques sur Wunderground**

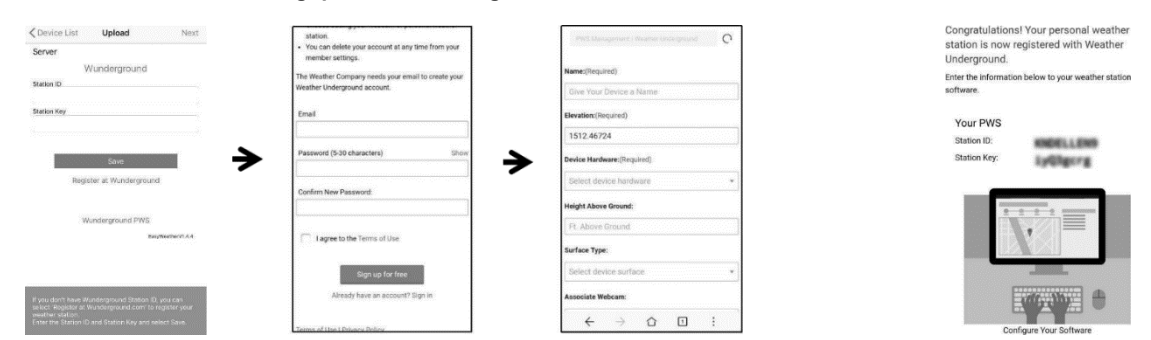

1. Sur la page de téléchargement wunderground.com, entrez l'identifiant de la station, la clé de la station, et le nom de la station. Appuyez sur Save. L'ID de votre station sera ajouté au WU ID de la station.

Appuyez sur Suivant. Aller à l'écran Télécharger vos données météorologiques sur weathercloud.net.

Si vous n'avez pas l'identifiant de la station Wunderground Station ID, appuyez sur Register at Wunderground.com pour activer l'option S'enregistrer auprès de Wunderground.

2. S'enregistrer auprès de Wunderground. Saisissez une adresse e-mail et un mot de passe valide pour vous inscrire et créer votre compte Wunderground. Un formulaire à remplir vous sera présenté à remplir.

3. Remplissez et envoyez le formulaire. Si vous ne trouvez pas votre modèle de station météorologique dans le menu déroulant, veuillez sélectionner Autres.

4. Une fois l'enregistrement réussi, vous recevrez un nouvel identifiant de station et un mot de passe/clé, ainsi qu'un e-mail concernant les informations relatives à l'ID de la station et au mot de passe/clé de la station.

Retournez à la page de téléchargement de wunderground.com, entrez l'identifiant et la clé de la station, appuyez sur Save. L'identifiant de votre station sera ajouté à l'identifiant de la station WU

## **c) Téléchargement des données météorologiques sur Weathercloud**

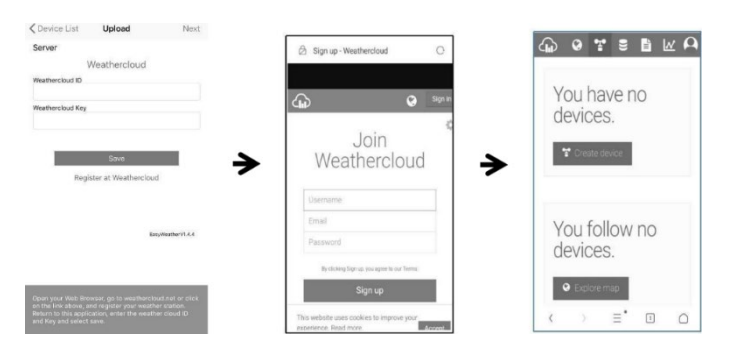

1. Téléchargez vos données météorologiques sur weathercloud.net.

Saisissez l'identifiant Weathercloud ID et la clé Weathercloud Key, appuyez sur Sauvegarder.

Appuyez sur Suivant. Passez à l'écran concernant le téléchargement vos données météorologiques sur site web d'observation météorologique Weather Observation Website (WOW).

Si vous n'avez pas d'identifiant Weathercloud ID, appuyez sur Register à l'adresse Weathercloud.net pour ouvrir votre navigateur web et pour activer l'option S'inscrire avec Weathercloud.net

#### 2. S'enregistrer sur weathercloud.net.

Visitez weathercloud.net et entrez votre nom d'utilisateur, votre e-mail et votre mot de passe pour vous inscrire. Répondez à l'e- mail de validation de Weathercloud (cela quelques minutes).

3. Vous serez alors invité à ajouter un appareil. Sélectionnez "Créer périphérique" et entrez les informations relatives à votre station. Après avoir enregistré votre station, prenez note de l'identifiant et de la clé Weathercloud ID et Weathercloud Key qui vous sont présentées. Saisissez ces valeurs dans l'application mobile.

## **d) Téléchargement des données météorologiques sur le site Web d'observation météorologique (WOW)**

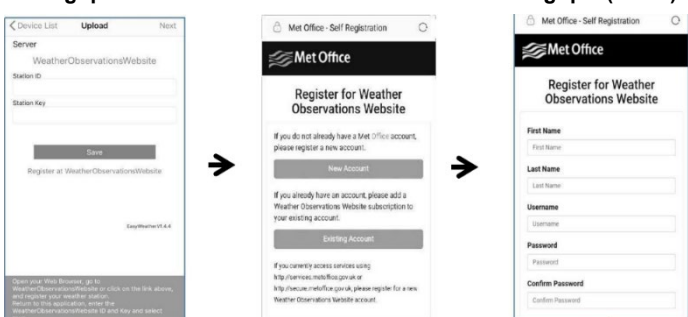

1. Téléchargez vos données météorologiques sur WOW.

Entrez l'identifiant Weathercloud & la clé Weathercloud. Appuyez sur Sauvegarder.

Appuyez sur Terminer. Aller à l'écran d'accueil Liste des appareils.

Si vous n'avez pas WOW ID et la clé, appuyez sur Register à Weather Observation Web pour ouvrir votre navigateur web pour activer l'option S'enregistrer avec WOW.

2. S'enregistrer sur le site site web Weather Observation.

Choisissez de créer un nouveau compte. Un formulaire à remplir un formulaire à remplir.

3. Le formulaire est plus long, mais toutes les questions devraient être explicites.

Remplissez et envoyez le formulaire. Vous recevrez sous peu un e-mail contenant des instructions sur comment vous connecter. Attendez que l'e-mail arrive et cliquez sur le lien e-mail qu'il contient pour confirmer votre adresse e- mail. Suivez les instructions à l'écran et connectez-vous au site.

## **e) Téléchargement de données météorologiques sur un site web personnalisé**

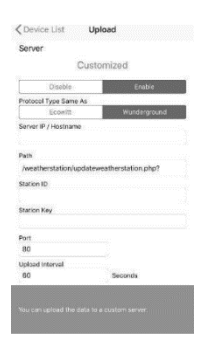

Si vous souhaitez télécharger des données sur votre site Web personnalisé, appuyez sur le bouton Activer (affiché en bleu) et sélectionnez le type de protocole. Le site web doit avoir le même protocole que Wunderground ou Ecowitt. Saisissez toutes les informations nécessaires. Appuyer sur Sauvegarder

#### **2. Application mobile - Liste des appareils**

Vous verrez votre console dans l'option de menu Liste des appareils.

En tapant sur l'entrée de votre console dans la liste des appareils, vous accéderez à la page où vous pourrez modifier les informations d'enregistrement WU.

Si vous souhaitez que votre console ne télécharge plus de données vers Wunderground, supprimez votre identifiant de station et sélectionnez

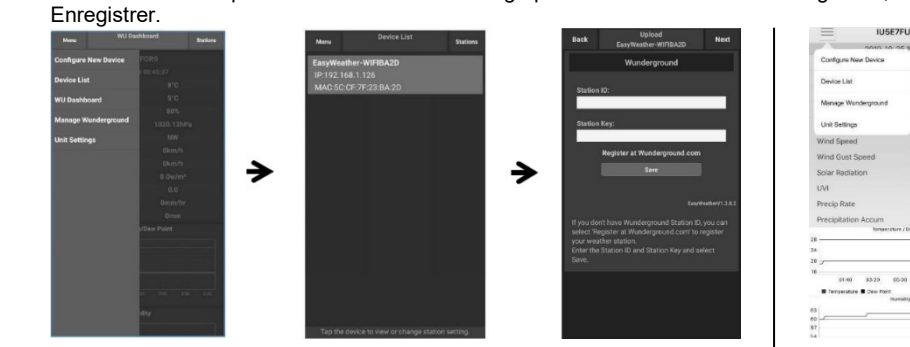

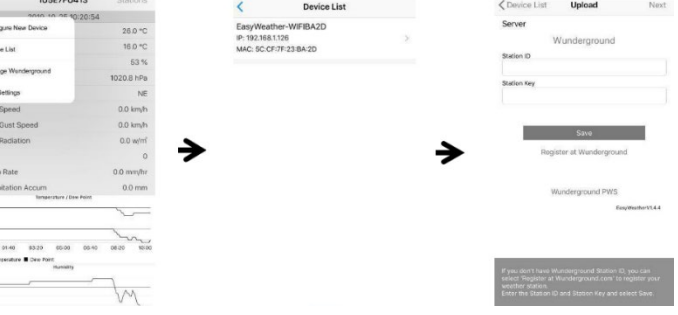

Application mobile - Liste des appareils (Android) Application mobile - Liste des appareils (iOS)

## **3. Application mobile - Vérifier les données météorologiques et les graphiques de WU**

Dans l'application mobile, appuyez sur Menu et sélectionnez WU Dashboard. Une page listant les conditions actuelles pour cette station s'affiche. Si vous avez ajouté plusieurs identifiants WU, tapez sur l'identifiant de la station WU pour passer à l'affichage des données des autres ID.

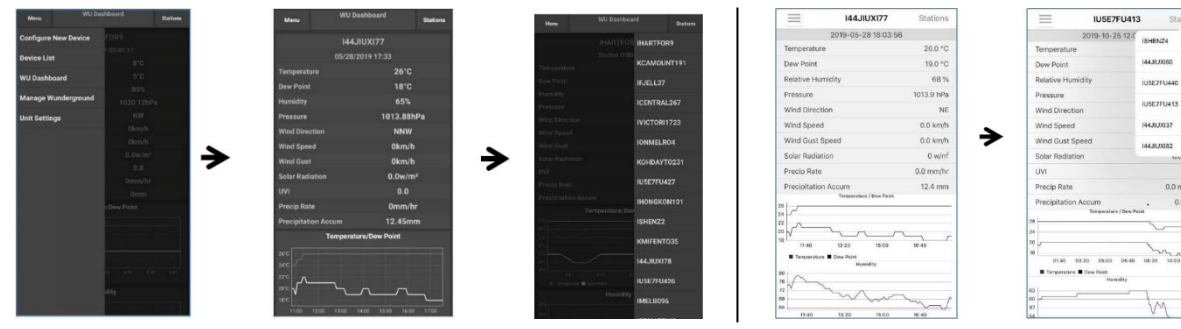

Application mobile - WU Dashboard (Android) Application mobile - WU Dashboard (iOS)

## **4. Application mobile - Supprimer/Ajouter un identifiant WU**

Si vous avez déjà enregistré votre console pour l'utiliser avec wunderground.com et que vous souhaitez supprimer l'affichage des données de cet appareil de l'application, utilisez l'option de menu Gérer la station WU après avoir tapé sur l'icône des paramètres.

Sélectionnez Supprimer pour supprimer votre console de la liste et confirmez que vous souhaitez supprimer la station.

L'identifiant de la station sera supprimé de la liste des identifiants de stations WU et n'aura plus d'informations sur l'APP.

Les données seront téléchargées sur wunderground.com comme d'habitude.

Si vous souhaitez ajouter une nouvelle station météorologique pour afficher ses données sur l'APP, et que cet appareil est enregistré dans Wunderground.com, sélectionnez l'option "Station ID".

Sélectionnez Add WU Station ID et saisissez l'ID de la station WU de ce nouvel appareil.

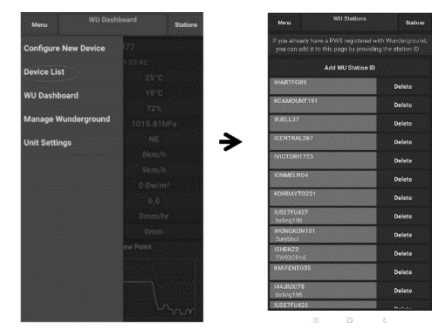

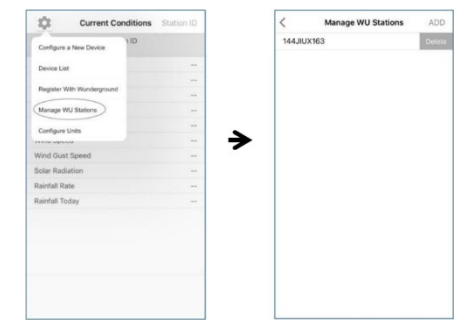

Application mobile - WU Dashboard (Android) Application mobile - WU Dashboard (iOS)

# **5. Application mobile - Définir les unités**

Il se peut que vous souhaitiez modifier les unités dans lesquelles les valeurs des capteurs sont rapportées. Pour ce faire, cliquez sur le menu Configurer les unités après avoir cliqué sur l'icône des paramètres. Ensuite, tapez sur le type de capteur pour lequel vous souhaitez modifier les unités de rapport et définissez les unités comme vous le souhaitez.

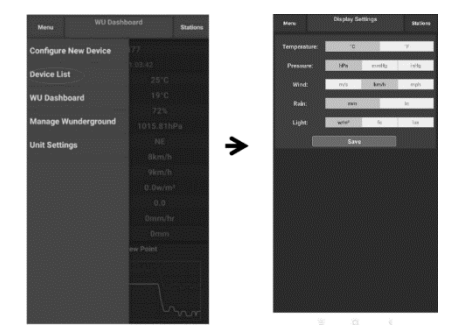

Application mobile - Configurer les unités (Android) Application mobile - Configurer les unités (iOS)

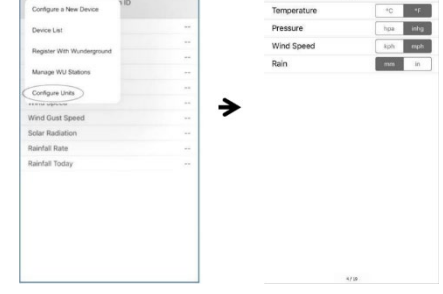

### **6. Enregistrer Wunderground sur PC ou MAC**

Si vous n'avez pas encore configuré wunderground.com lors de l'installation du Wi-Fi, vous pouvez le faire plus tard. le faire plus tard. Procédez comme suit :

1. Visitez wunderground.com et cliquez sur Join comme l'indique la flèche en haut à droite. Sélectionnez l'option Sign up gratuitement.

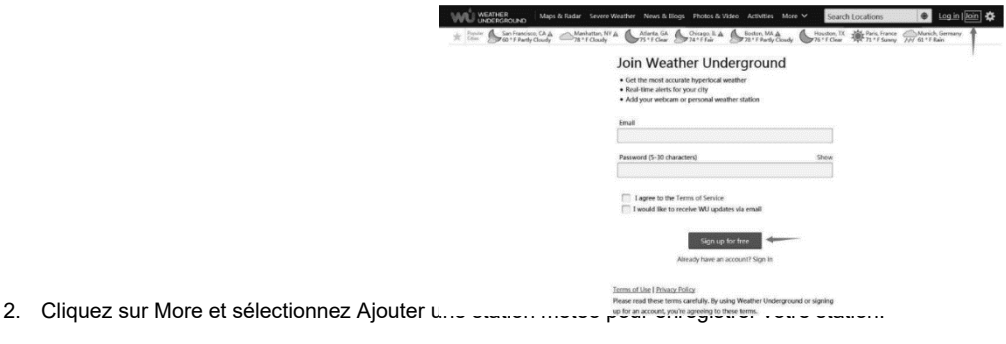

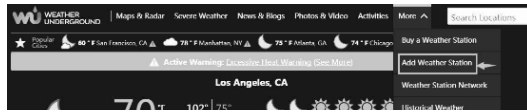

3. Cliquez sur Vérifier l'emplacement et remplissez le formulaire. Après avoir envoyé le formulaire, vous verrez le message suivant :

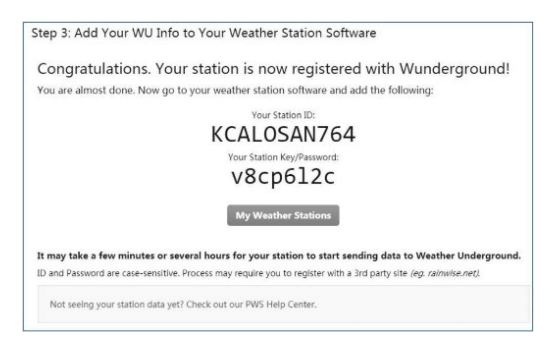

#### **REMARQUE**

L'identifiant de votre station aura la forme suivante KSSCCCC###, où K correspond à une station américaine (I à une station internationale), SS à votre état, CCCC à votre ville et ### est le numéro de la station dans cette ville.

Dans l'exemple ci-dessus, KCALOSAN764 se trouve aux Etats-Unis (K), dans l'Etat de Californie (CA), dans la ville de Los Angeles (LOSAN) et ### est le numéro de la station dans cette ville #764.

#### **7. Visualisation des données sur Wunderground**

Vous pouvez également observer les données de votre station météo en utilisant le site web wunderground.com. Vous utiliserez une URL comme celle-ci, où l'identifiant de votre station remplace le texte "STATION ID" :

[http://www.wunderground.com/personal-weather-station/dashboard?ID =STATIONID](http://www.wunderground.com/personal-weather-station/dashboard?ID%20=STATIONID)

Le site affichera une page comme celle-ci, où vous pourrez consulter les données du jour ainsi que les données historiques : Il existe également des applications mobiles très utiles. Les URL fournies ici renvoient à la version web des pages de l'application. Vous pouvez également les trouver directement sur les plateformes iOS ou Google Play :

- WunderStation : application iPad permettant de visualiser les données et les graphiques de votre station.

[https://itunes.apple.com/us/app/wunderstation-weather-from-your-neig hborhood/id906099986](https://itunes.apple.com/us/app/wunderstation-weather-from-your-neig%20hborhood/id906099986)

WU Storm : application iPad et iPhone pour visualiser les images radar, les vents animés, la couverture nuageuse et les prévisions détaillées, ainsi que les PWS de la couverture nuageuse, des prévisions détaillées et des données des stations PWS.

<https://itunes.apple.com/us/app/wu-storm/id955957721>

Weather Underground : Forecast : application iOS et Android pour les prévisions.

[https://itunes.apple.com/us/app/weather-underground-forecast/id48615 4808](https://itunes.apple.com/us/app/weather-underground-forecast/id48615%204808) [https://play.google.com/store/apps/details?id=com.wunderground.andr oid.weather&hl=en](https://play.google.com/store/apps/details?id=com.wunderground.andr%20oid.weather&hl=en)

- PWS Weather Station Monitor : Visualisez les conditions météorologiques dans votre quartier, ou même dans votre propre jardin. Se connecter à wunderground.com.

[https://itunes.apple.com/us/app/pws-weather-station-monitor/id7137059 29](https://itunes.apple.com/us/app/pws-weather-station-monitor/id7137059%2029)